## **Caso práctico**

# **Actividad: Taller** [Profesorado]

UA B **Universitat Autònoma** de Barcelona

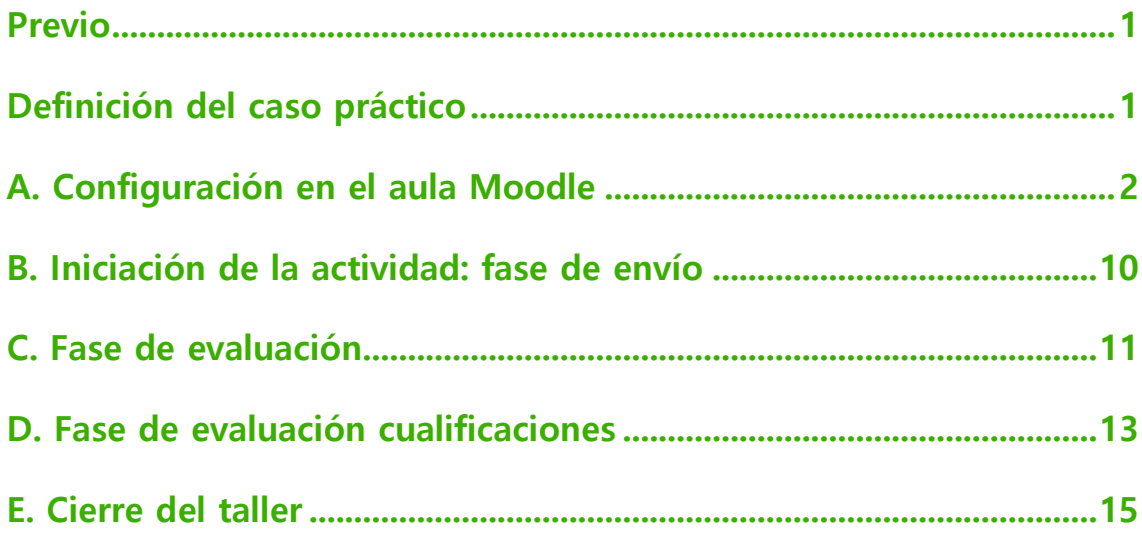

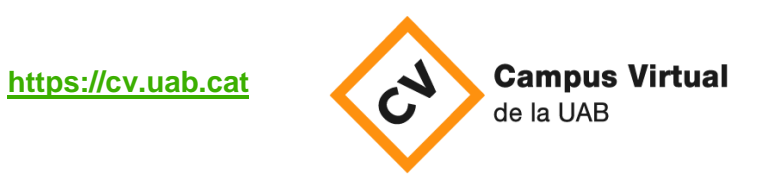

Fecha de revisión: 17 de diciembre 2021

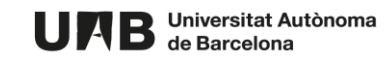

#### <span id="page-2-0"></span>**Previo**

La actividad **Taller** permite que un/a estudiante entregue un trabajo y que éste sea evaluado por otros/as estudiantes. Así, es imprescindible que esté bien organizada y estructurada y que las indicaciones sobre la entrega y la evaluación sean muy concretas.

Se trata de una actividad que se organiza en fases:

- **Fase de configuración**
- **Fase de envío** el/la estudiante entrega el trabajo,
- **Fase de evaluación** el/la estudiante evalúa otros trabajos,
- **Fase de calificación de evaluaciones** se calculan las notas, y
- **Fase de cierre**

El/la estudiante recibirá dos calificaciones (una por haber evaluado trabajos de compañeros/as y otra que vendrá determinada por las correcciones de su envío).

Éstas se verán reflejadas en el Libro de calificaciones del aula.

Es una herramienta que puede ser muy compleja en función de la actividad que se desee llevar a cabo. A continuación se define un caso sencillo y cómo configurarlo en Moodle.

#### <span id="page-2-1"></span>**Definición del caso práctico**

Consideremos el siguiente caso sencillo:

- 1. Los envíos son individuales cada estudiante trabaja de manera individual,
- 2. El trabajo a enviar es un único fichero con extensión PDF,
- 3. No habrá envíos de ejemplo el profesorado no proporcionará al alumnado envíos de ejemplo,
- 4. La actividad se realizará sin grupos,
- 5. Se definirán:
	- a. Un período en el cual el/la estudiante podrá enviar el trabajo,
	- b. Un período en el cual el/la estudiante deberá evaluar trabajos del resto de participantes de la actividad,
- 6. El cambio de la **fase de envío** a la **fase de evaluación** se realizará de manera automática.

Por lo que respecta a la evaluación:

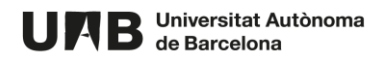

- 1. Se realizará mediante una rúbrica,
- 2. Cada estudiante evaluará el trabajo de tres compañeros/as
- 3. No se solicitará que el/la estudiante se autoevalúe,
- 4. Será requisito haber realizado un envío para poder evaluar trabajos,
- 5. La asignación de trabajos a evaluar se realizará de manera aleatoria y de manera programada – no requerirá ninguna acción posterior del profesorado.

### <span id="page-3-0"></span>**A. Configuración en el aula Moodle**

- 1. Acceda al Campus Virtual [\(https://cv.uab.cat\)](https://cv.uab.cat/) e identifíquese con su NIU y contraseña institucional.
- 2. Acceda a su aula Moodle y active la edición.

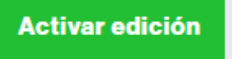

3. Haga clic en **Añade una actividad o un recurso** en la sección correspondiente.

+ Añade una actividad o un recurso

4. Seleccione **Taller** y haga clic en la caja para crear la actividad.

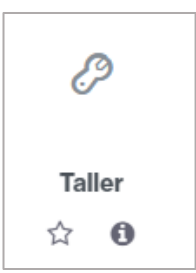

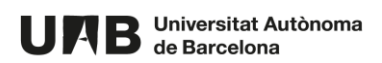

5. Rellene el campo **Nombre del taller** con el título de la actividad y en **Descripción**, si lo desea, introduzca un texto descriptivo de la actividad.

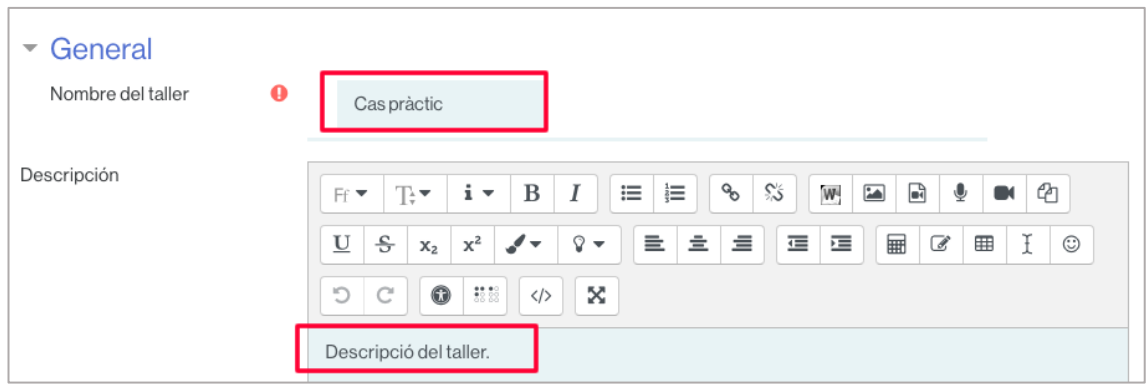

6. En **Ajustes de calificación**, en **Estrategia de calificación**, seleccione la opción **Rúbrica**.

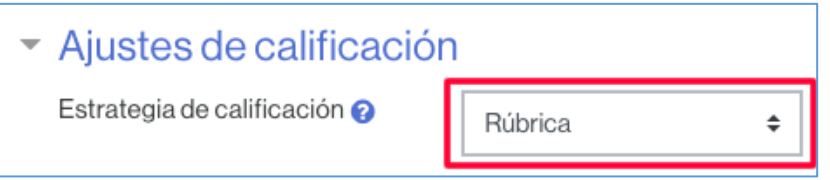

7. Si lo desea introduzca una nota mínima para aprobar el taller.

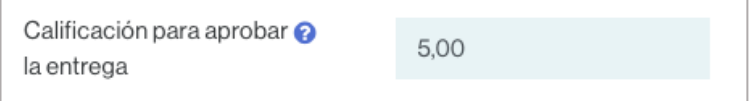

- 8. Puede dejar el resto de parámetros de calificación por defecto.
- 9. Haga clic en **Parámetros de los envíos** para configurarlos.

- Parámetros de los envíos

10. En **Instrucciones para el envío** introduzca un texto informativo sobre cómo ha de realizar el trabajo el/la estudiante. Es importante que sea lo más claro posible.

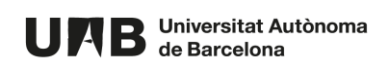

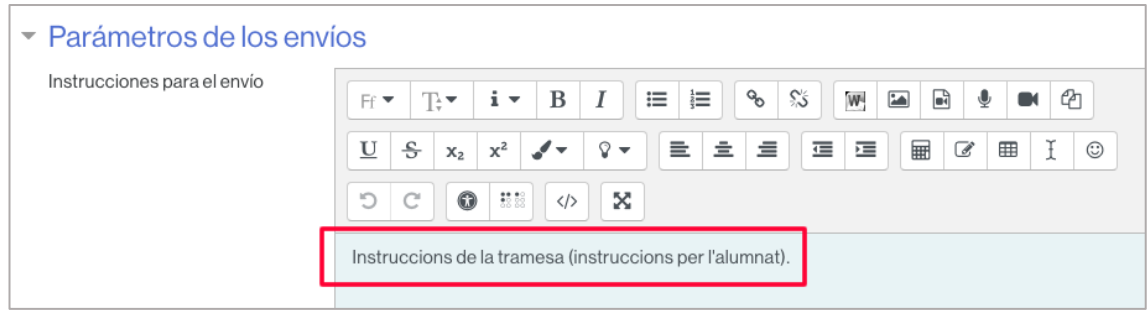

11. En **Submission types** marque exclusivamente la casilla **File attachment** para imponer que la entrega sea en forma de fichero.

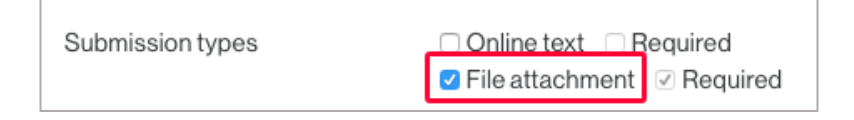

12. Seleccione el número máximo de ficheros que se pueden adjuntar por envío, en este caso, 1.

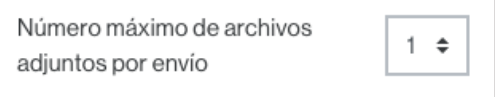

13. En **Formatos de ficheros que se permiten entregar**, escriba la extensión que debe tener el fichero que el/la estudiante envíe (no hace falta escribir el punto al inicio y se pueden usar mayúsculas) o haga clic en **Elegir** para ver las opciones posibles y seleccionar PDF.

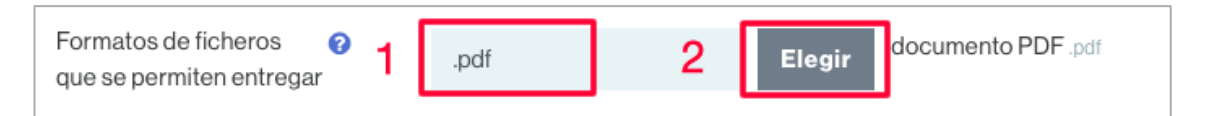

14. En **Tamaño máximo del archivo de entrega** puede dejar el valor que se muestra por defecto.

IMPORTANTE: si el/la estudiante debe enviar un vídeo recomendamos que seleccione un tamaño máximo de 50Mb, para evitar problemas.

- 15. Haga clic en **Configuración de la evaluación** para configurarla.
- 16. En **Instrucciones para la evaluación** introduzca un texto explicativo sobre la evaluación: qué se pedirá al alumnado que haga. Si lo desea también puede escribir aquí la rúbrica (también se definirá más tarde en otra sección).

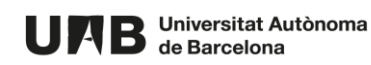

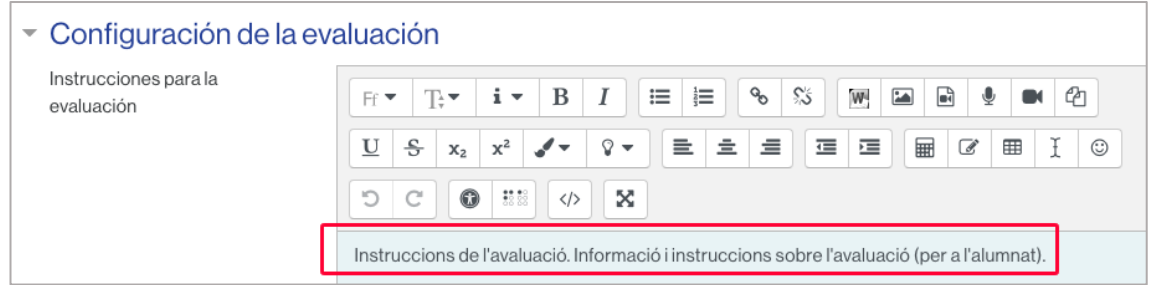

17. En **Usar auto-evaluación** deje desmarcada la casilla "**Los estudiantes pueden evaluar su propio trabajo**" para no permitir que se autoevalúen.

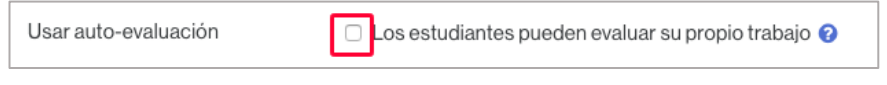

- 18. En la sección **Comentario** puede dejar las opciones por defecto.
- 19. En la sección **Envíos de ejemplo** deje desmarcada la opción "**Se proporcionan ejemplos de envíos para practicar la evaluación**", dado que se ha definido previamente que el profesorado no proporcionará ejemplos de envíos.

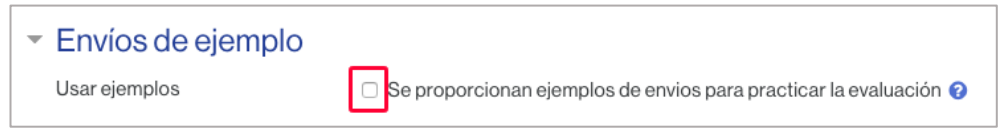

- 20. Haga clic en **Disponibilidad** para configurar los períodos de envío y de evaluación del taller.
- 21. En **Abierto para envíos desde**, marque la casilla **Habilitar** y seleccione la fecha y hora a partir de las cuales el alumnado podrá enviar trabajos. Haga lo mismo con **Fecha límite de los envíos**.

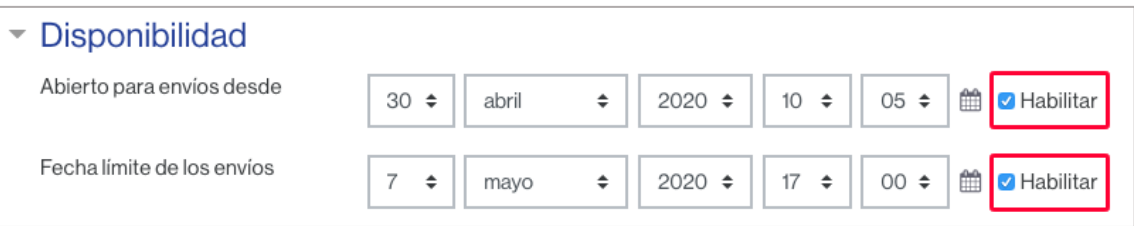

22. En **Disponible para evaluación desde**, marque la casilla **Habilitar** y seleccione la fecha y hora a partir de las cuales será posible evaluar trabajos. Haga lo mismo para **Fecha límite de los envíos**.

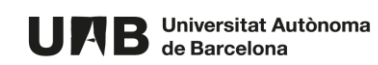

23. Marque la casilla **Cambiar a la siguiente fase después de la fecha límite para envíos** para que el cambio a la fase de evaluación sea automático.

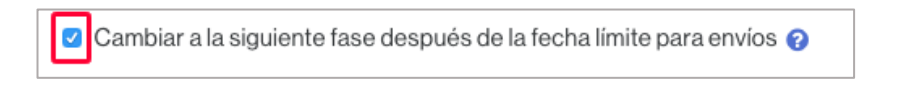

- 24. Haga clic en **Ajustes comunes del módulo** para desplegar las opciones.
- 25. En **Modo de grupo** seleccione la opción **No hay grupos** para no trabajar con grupos. Puede dejar el resto de parámetros como se muestran por defecto.

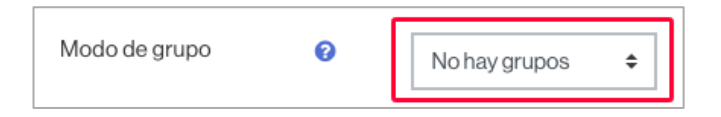

- 26. Puede mantener las secciones **Restricciones de acceso** y **Finalización de actividad** con las configuraciones que se muestran por defecto.
- 27. Para finalizar esta primera parte de configuración haga clic en **Guardar cambios y regresar al curso**.

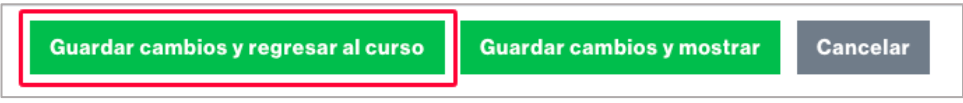

28. Una vez en el aula, para visualizar la actividad que acaba de configurar, haga clic sobre el título de la actividad.

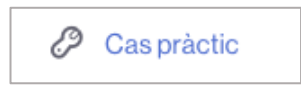

29. Accederá a la visualización siguiente.

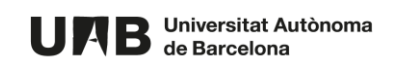

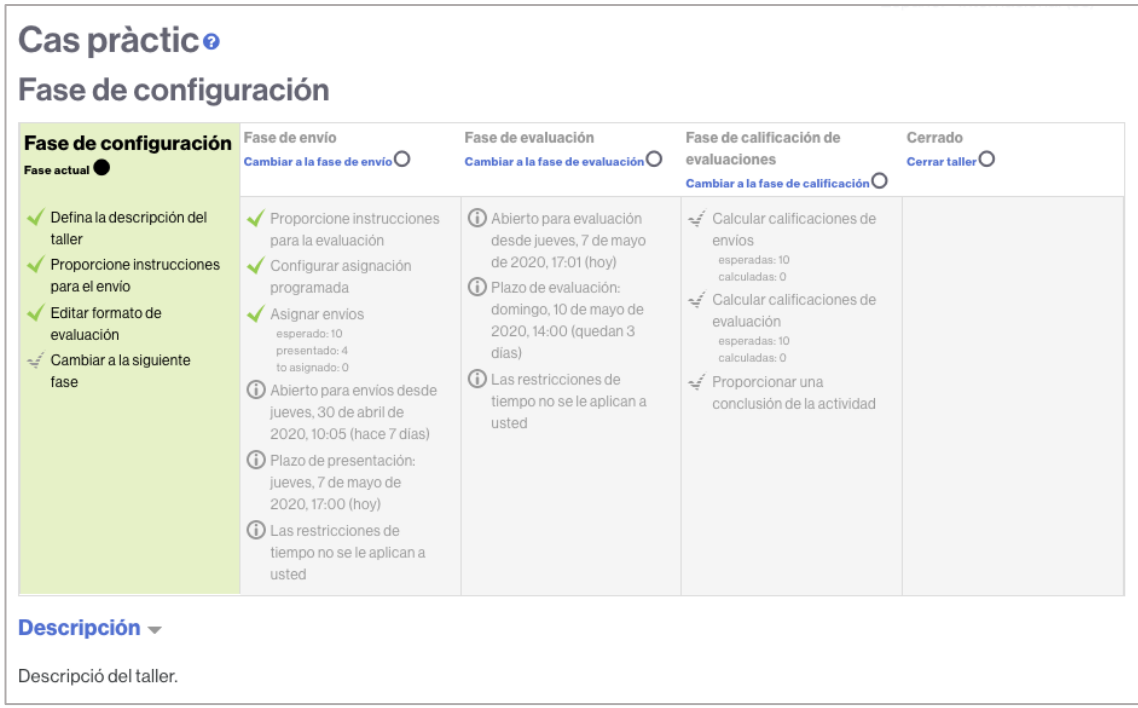

30. Hasta aquí habrá creado el taller y configurado una gran parte del mismo, pero aun quedará configurar algún parámetro adicional. Para continuar, haga clic en **Editar formato de evaluación** para introducir los criterios de evaluación que deberán seguir los/las estudiantes.

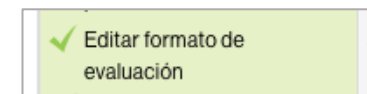

31. A continuación aparecerá una sección para introducir los criterios de evaluación. Introduzca el texto del primer criterio: cuál es el primer aspecto que el estudiante debe valorar. Es importante que el texto sea lo más claro posible.

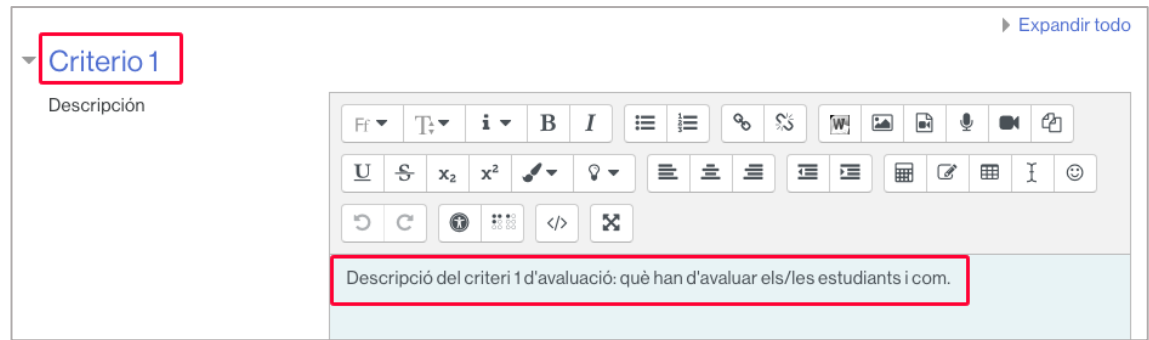

32. En **Calificación de nivel y definición** introduzca las calificaciones que los/las estudiantes podrán asignar al criterio 1 y un texto explicativo de ayuda para que sepan

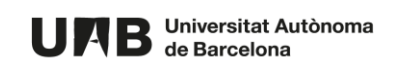

cuál deben escoger (cuál es el más conveniente). Si lo desea también puede añadir más niveles de calificación y modificar el valor de cada uno.

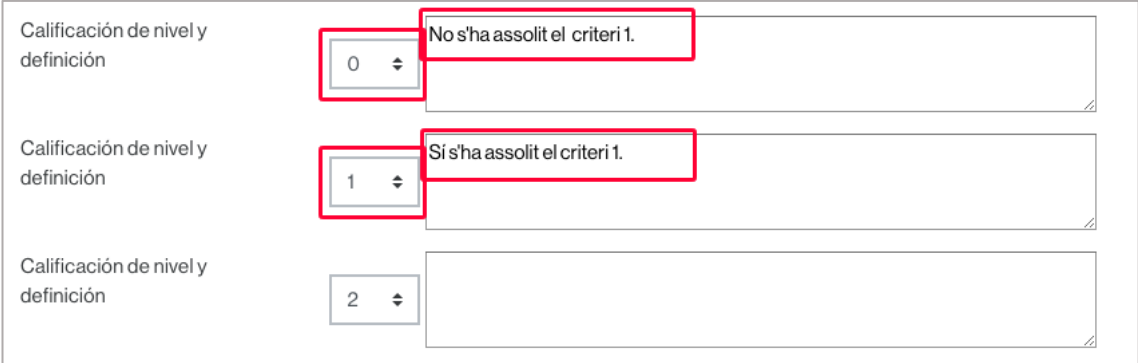

33. Seleccione **Criterio 2** y/o **Criterio 3** para introducir más criterios de evaluación.

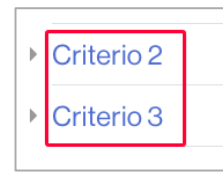

34. Si necesita agregar más criterios haga clic en **Espacios en blanco para 2 criterios más** i configure los niveles de evaluación. Haga clic tantas veces como necesite.

Espacios en blanco para 2 criterios más

35. Acceda a la sección **Configuración de rúbrica** para escoger la manera en que se visualizará la rúbrica. En este caso, **Lista**.

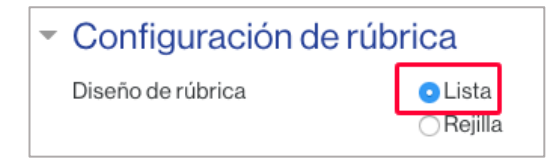

36. Haga clic en **Guardar y cerrar** para volver a la visualización de la actividad con sus fases (imagen del punto 29).

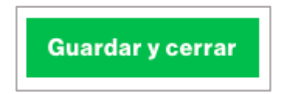

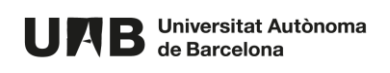

37. Haga clic en **Configurar asignación programada** para hacer que los trabajos a evaluar se asignen de manera automática a los/las estudiantes cuando finalice la fase de envío y definir el número de revisiones (trabajos) que cada participante debe realizar.

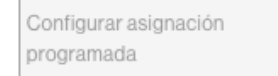

38. Selecciones la pestaña **Asignación programada**.

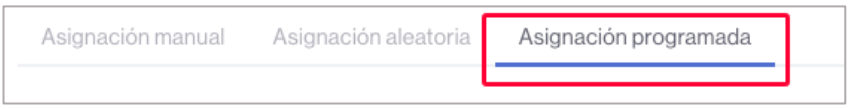

39. Marque la casilla **Asignar automáticamente las entregas al final de la fase de envío**, en la sección **Ajustes de la asignación programada**.

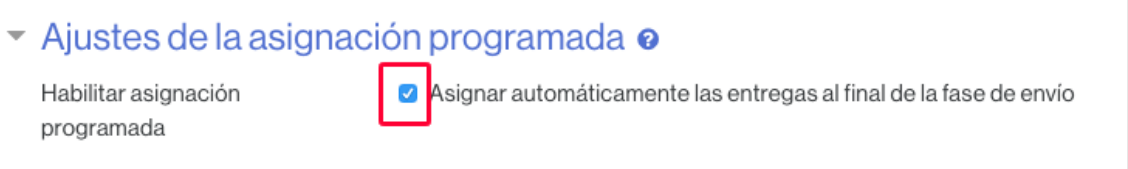

40. En la sección **Ajustes de asignación** seleccione 3 en **Número de evaluaciones** y la opción **por revisor**. De esta manera se impondrá que a cada estudiante se le asignen tres trabajos para evaluar.

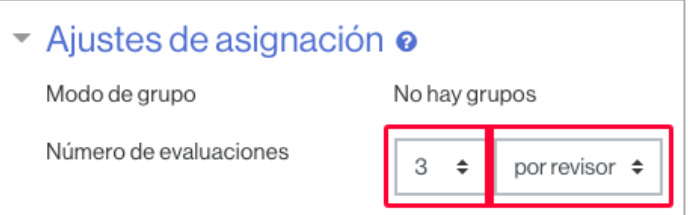

41. Deje desmarcada la casilla **Los participantes pueden evaluar sin haber enviado nada** para evitar que aquellas personas que no hayan enviado un trabajo puedan evaluar trabajos de otras personas.

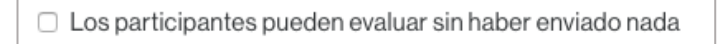

42. Haga clic en **Guardar cambios**.

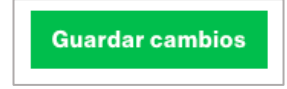

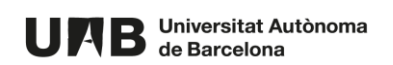

43. En la siguiente pantalla verá la confirmación de la activación de la asignación programada.

NOTA: si hace clic en **Continuar** no accederá a la actividad, sino que volverá a la pantalla de configuración de la asignación de envíos.

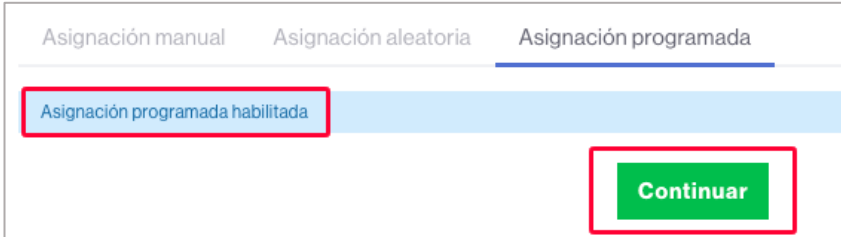

44. Hasta aquí habrá configurado el taller, pero aún será necesario activar manualmente la fase de envío para que, una vez abierto el taller, el alumnado pueda entregar el trabajo.

Para activar la **Fase de envíos** haga clic sobre el nombre de la actividad.

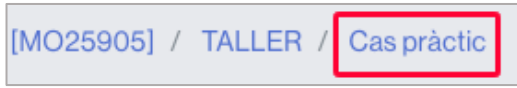

#### <span id="page-11-0"></span>**B. Iniciación de la actividad: fase de envío**

45. En la columna de **Fase de configuración** haga clic en **Cambiar a la siguiente fase**.

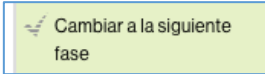

46. En la pantalla de confirmación que aparecerá haga clic en **Continuar**.

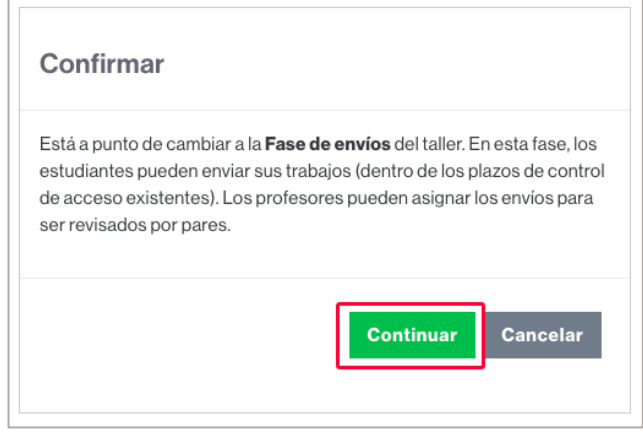

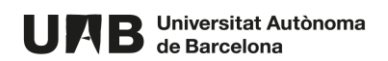

47. En esta fase, y cuando el taller se haya abierto, el/la estudiante podrá enviar su trabajo. En este caso verá, bajo las fases, la sección **Su envío**, junto con el botón **Empiece a preparar su envío**.

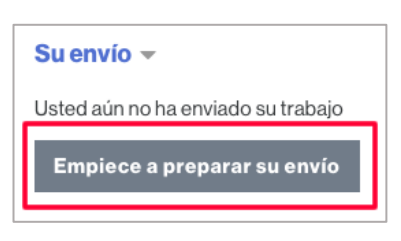

48. Al acceder a la actividad, en la **Fase de envío** podrá ver en todo momento el número de envíos que han realizado sus participantes.

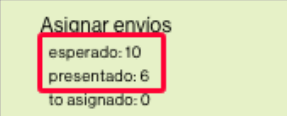

49. Haga clic sobre la sección **Informe de envíos del taller** (bajo la tabla con las fases) para hacer un seguimiento más detallado de los envíos realizados. Haciendo clic sobre el título de cada una de ellas podrá acceder a su contenido.

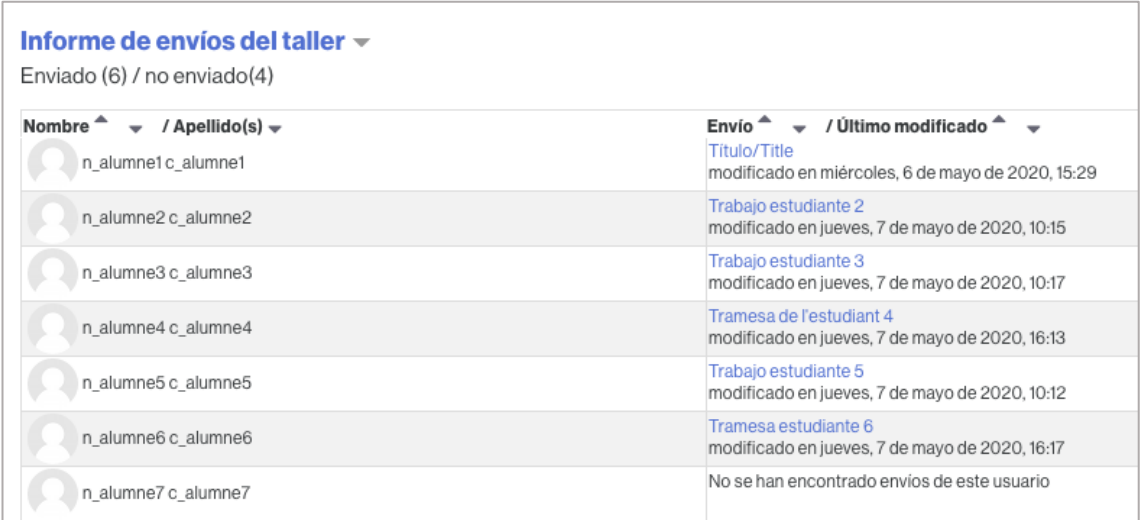

#### <span id="page-12-0"></span>**C. Fase de evaluación**

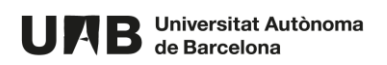

50. Una vez finalizada la fase de envío, cuando llegue la fecha programada para el cambio de fase, se iniciará la **fase de evaluación**.

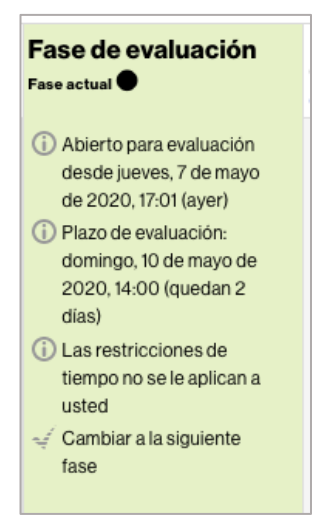

51. Haga clic en la sección **Informe de calificaciones del Taller** (bajo la tabla con las fases) para ver las asignaciones aleatorias de trabajos a evaluar que Moodle ha realizado.

En verde, los correctores del trabajo de la persona *n\_alumne1 c\_alumne1* (*n\_alumne2 c\_alumne2*, *n\_alumne5 c\_alumne5* y *n\_alumne6 c\_alumne6* y las calificaciones que pueda haber recibido de ellas.

En naranja, los trabajos que le han sido adjudicados a la persona *n\_alumne1 c\_alumne1* para su evaluación (*n\_alumne3 c\_alumne3*, *n\_alumne4 c\_alumne4* y *n\_alumne6 c\_alumne6*).

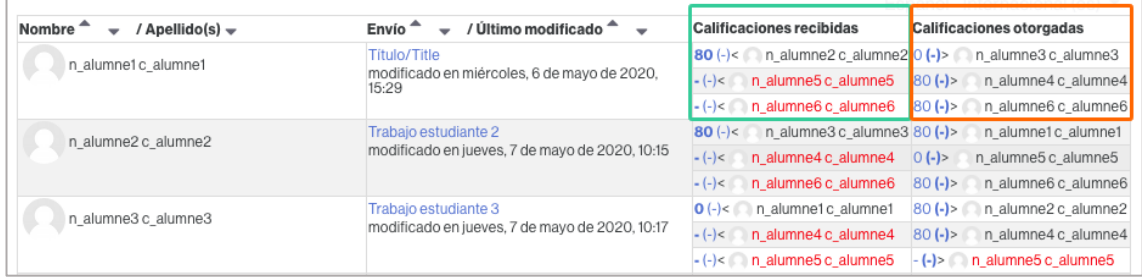

NOTA: a la persona que no ha enviado ningún trabajo no se le asigna ningún trabajo para evaluar, tal y como se ha establecido en la configuración de la actividad (punto 41).

52. En esta sección también podrá realizar el seguimiento de las evaluaciones que van realizando los/las estudiantes. En rojo aparecerán las evaluaciones pendientes de realizar.

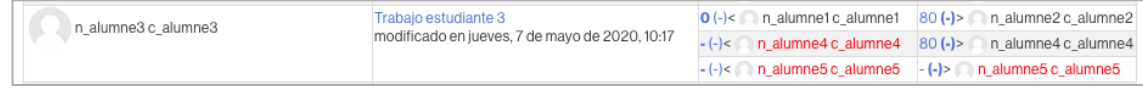

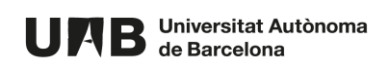

53. Para visualizar las correcciones que ha recibido un trabajo determinado haga clic sobre el título del mismo.

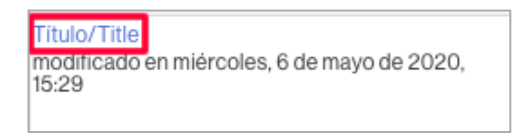

54. Para visualizar una corrección determinada de un trabajo haga clic sobre la calificación recibida.

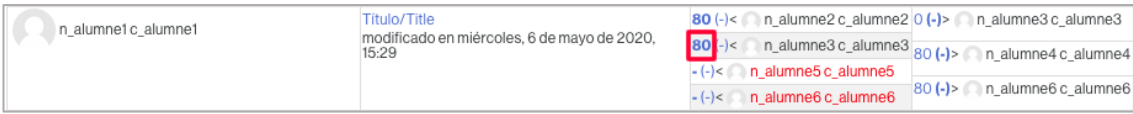

#### <span id="page-14-0"></span>**D. Fase de evaluación cualificaciones**

55. Una vez finalizada la **fase de evaluación** habrá que pasar a la **Fase de calificación de las evaluaciones**. En la columna de **Fase de evaluación** haga clic en **Cambiar a la siguiente fase**.

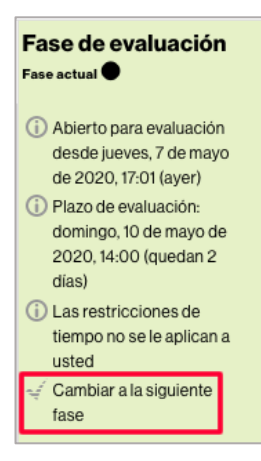

56. Haga clic en **Continuar**.

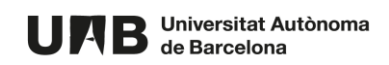

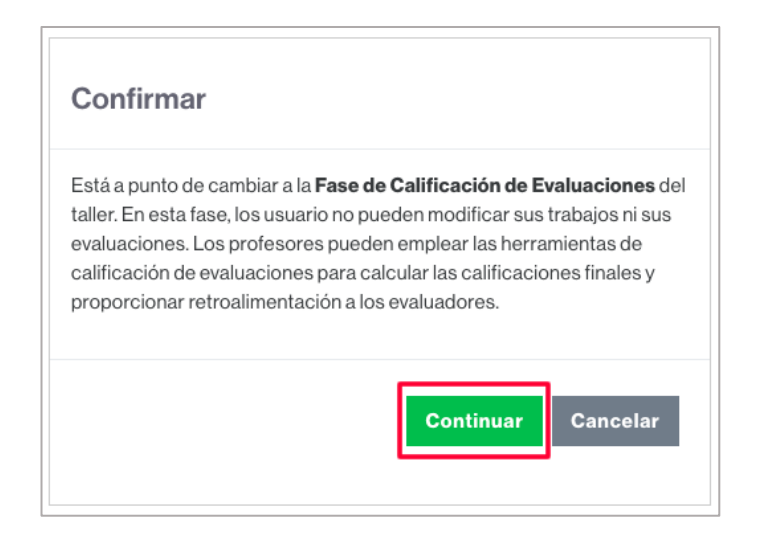

#### 57. Verá lo siguiente.

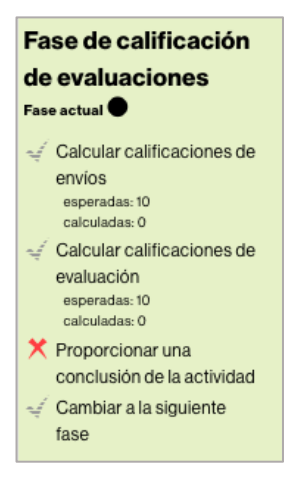

58. Haga clic en **Recalcular las calificaciones** para obtener las notas de la actividad.

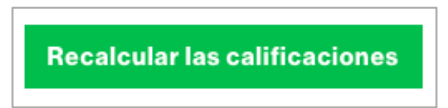

59. En la sección **Informe de calificaciones del Taller** encontrará el resumen de las calificaciones. En la columna **Calificación por el envío (de 80)** (1) verá la nota que el/la estudiante ha recibido por su trabajo (máxima puntuación en este caso: 80). En la columna **Calificación de la evaluación (de 20)** (2) verá la nota otorgada por haber evaluado trabajos.

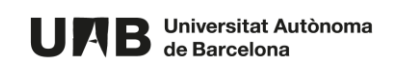

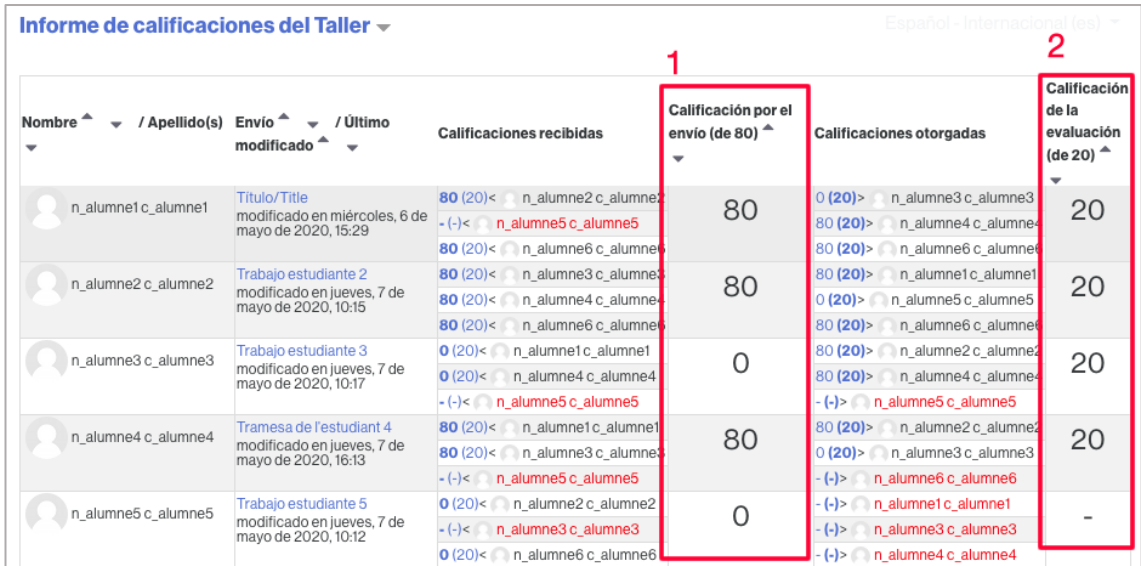

#### <span id="page-16-0"></span>**E. Cierre del taller**

60. Para cerrar el taller (los/las estudiantes ven reflejadas las notas obtenidas en el Libro de calificaciones), haga clic en **Cambiar a la siguiente fase**.

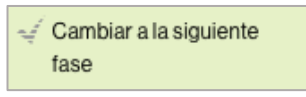

61. Haga clic en **Continuar**.

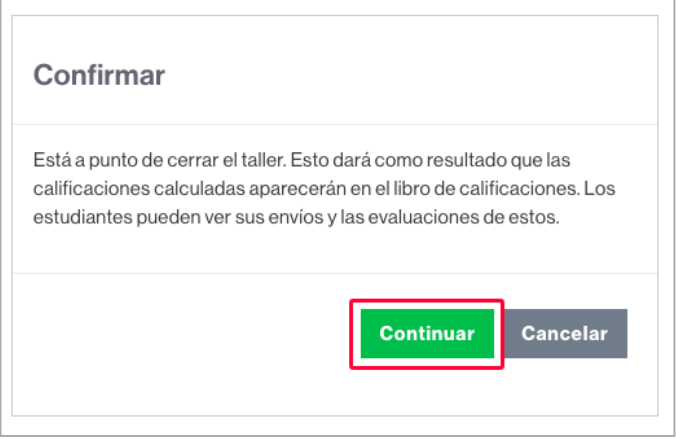

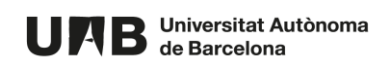

Esta obra está sujeta a una licencia d[e Reconocimiento-NoComercial-CompartirIgual 4.0 Internacional de](http://creativecommons.org/licenses/by-nc-sa/4.0/)  [Creative Commons.](http://creativecommons.org/licenses/by-nc-sa/4.0/)

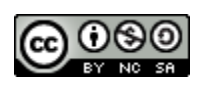

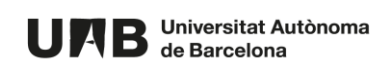